## openEHR CKM から Archetype をダウンロードしよう

- 1. [http://openehr.org/ckm,](http://openehr.org/ckm) を開いて上部メニューの Archetypes -> Bulk export... を 選択しましょう。
- 2. デフォルトのままで変更せずに、"Bulk export" ボタンをクリックしましょう。
	- CKMに登録されている最新版の Archetype をすべて ZIP ファイルとしてダウンロー ドできます。
- 3. Zip file を次のフォルダにセーブしてください。r C:\Users\[your user name]\openEHR\Archetypes\openEHR.org 注意:Archetype はローカルドライブの中に保存することをおすすめします。ネットワー クドライブに配置すると Template Designer の動作が遅くなることが経験上知られてい ます。
- 4. ZIP ファイルを解凍してください。フォルダについての問い合わせに対しては、そのま まのフォルダを選択してください。
- 5. C:\Users\[your user name]\openEHR\Archetypes\の下に新しく"local"という フォルダを作成してください
- 6. C:\Users\[your user name]\openEHR\の下に新しく"Templates"というフォルダを 作成してください
- 7. C:\Users\[your user name]\openEHR\Templates\の下に"Definition"というフ ォルダを作成してください。

## Example folder structure:

 $C:\setminus$ 

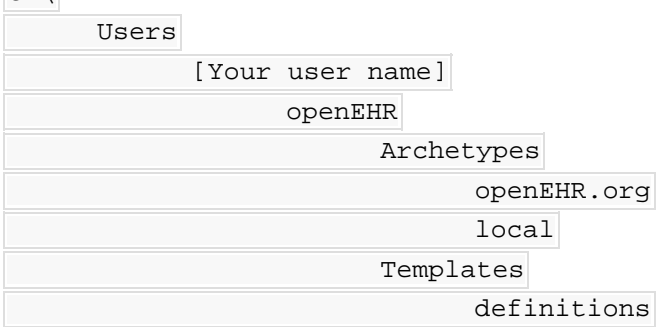

## Template Designer のパス設定

- 1. Template Designer を起動してください。
- 2. メニューを以下の順番でクリックしてください Tools->Knowledge repository- >Edit Repository List

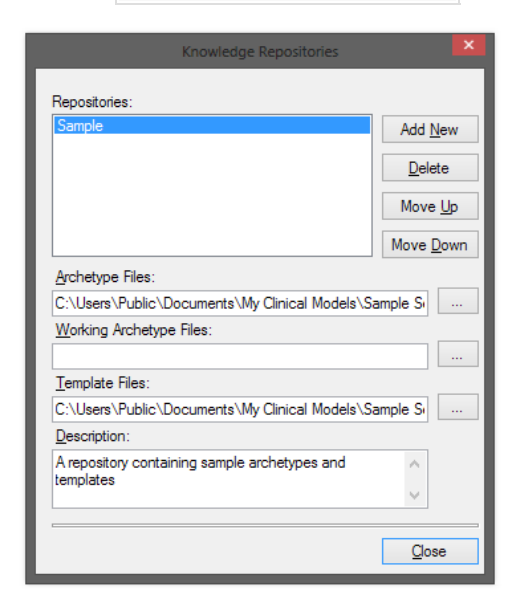

- 1. 新しいリポジトリを作成して、それに "openEHR.org"と名前を付けてください。
- 2. 次に示すように "openEHR.org" リポジトリにパスを指定してください
	- Archetype Files: C:\Users\[your user name]\openEHR\Archetypes\openEHR.org
	- Working Archetype Files C:\Users\[your user name]\openEHR\Archetypes\local
	- Template Files C:\Users\[your user name]\Templates\definitions

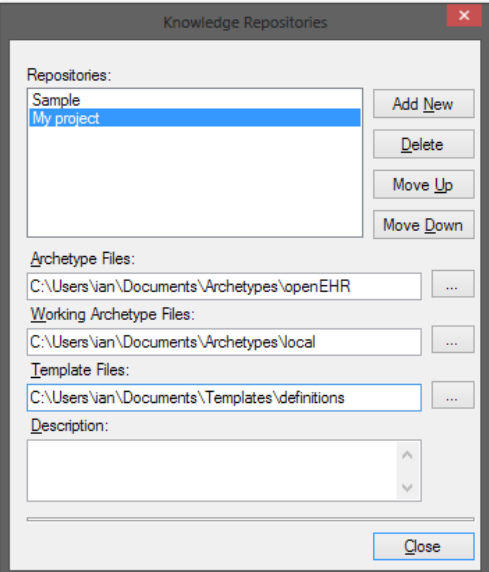